# **Schönes Wetter**

## **Wetter-Dashboard in Home Assistant**

Teil 1

**Das in diesem ELVjournal vorgestellte ELV Erweiterungsmodul Wetterboard (ELV-EM-WB) stellt, abhängig von den angeschlossenen Applikationsmodulen und Sensoren, verschiedene Wetterdaten wie z. B. die aktuelle Temperatur, Luftfeuchtigkeit, Regenmenge, Windgeschwindigkeit und Helligkeit bereit. Dieser Beitrag beschreibt die Erstellung eines Dashboards zur Visualisierung der Sensordaten. Zusätzlich werden externe Wetterdaten aus der offiziellen OpenWeatherMap-Integration sowie der PirateWeather-Integration aus dem Home Assistant Custom Store (HACS) [1] eingebunden.**

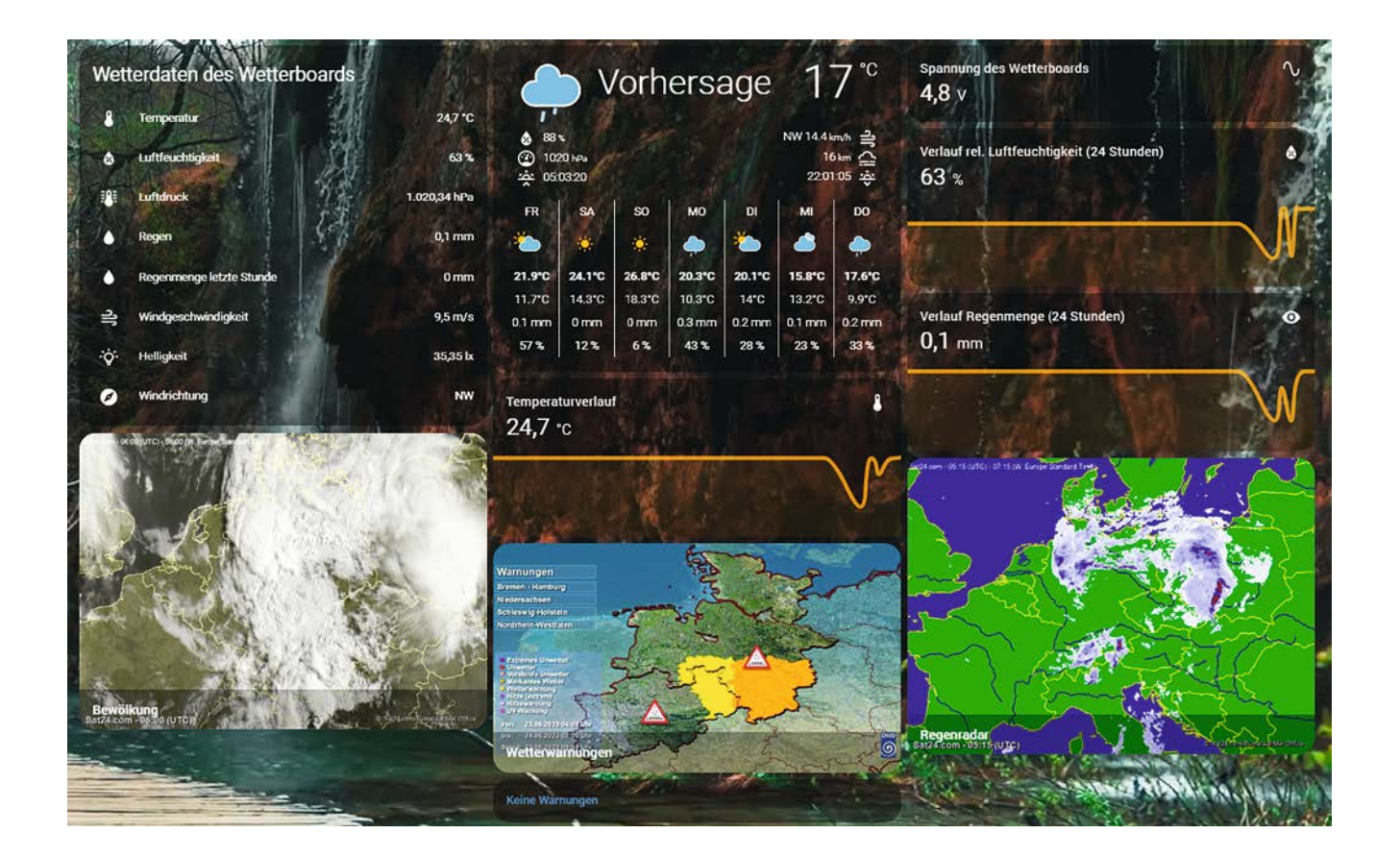

#### **Agenda und Voraussetzungen**

Insgesamt thematisiert diese Anleitung folgende spannende Aspekte in Home Assistant:

- Einbindung der Wetterboard-Sensoren über MQTT
- Anzeige eines animierten Hintergrunds inkl. Wetterkarte
- Modifikation des Kartendesigns durch iOS-Themes
- Installation externer Wetterquellen
- Bedingte Visualisierung von Karten (Wetterwarnungen)
- Verwendung der "Markdown"-Karte
- Darstellung eines Regenradars und einer Bewölkungskarte

Im Titelbild ist das finale Dashboard zu sehen. Die Anordnung der einzelnen Elemente kann dabei jedoch individuell verändert werden.

#### **Voraussetzungen**

Um dieser Anleitung folgen zu können, sind einige Schritte notwendig, die bereits in Beiträgen der Home-Assistant-Serie des ELVjournals beschrieben wurden [2], [3].

Konkret sind dies:

- eine bestehende Home Assistant-Installation
- ein installierter HACS
- ein Account bei The Things Network [4]

#### **Erstellung eines neuen Dashboards**

Für die übersichtliche Darstellung der Wetterdaten wird ein neues Dashboard erstellt. Dies geschieht über den Eintrag "Einstellungen" in der Seitenleiste von Home Assistant. In den Einstellungen wird der Bereich "Dashboards" ausgewählt. Über den Button "Dashboard hinzufügen" öffnet sich ein Fenster, in dem ein Titel und ein Symbol für die Seitenleiste festgelegt werden können (Bild 1). Nach der Erstellung ist das Dashboard in der Seitenleiste sichtbar (Bild 2).

Durch Klicken auf das neu angelegte Dashboard erscheint standardmäßig eine Ansicht, in der von Home Assistant alle verfügbaren Entitäten automatisch auf dem Dashboard platziert sind. Über das Menü in der oberen rechten Ecke des Dashboards kann die Kontrolle zur Bearbeitung übernommen werden (Bild 3 und Bild 4).

Durch Bestätigung der Schaltfläche "Kontrolle übernehmen" öffnet sich ein leeres Dashboard. Ein erneutes Aufrufen des Menüpunkts "Dashboard bearbeiten" ermöglicht die Vergabe eines Titels sowie das Anlegen und Konfigurieren von Unteransichten über den Bearbeitungsstift (Bild 5). Mit diesem Schritt ist die Basis des Wetter-Dashboards bereits fertig.

#### **Installation und Konfiguration der OpenWeatherMap-Integration**

Die offizielle OpenWeatherMap-Integration von OpenWeather stellt aktuelle Wetterdaten sowie eine Vorhersage bereit. Zur Nutzung in Home Assistant ist ein API-Key erforderlich, der wiederum durch eine Registrierung auf der Website des Anbieters [5] geniert werden kann (Bild 6).

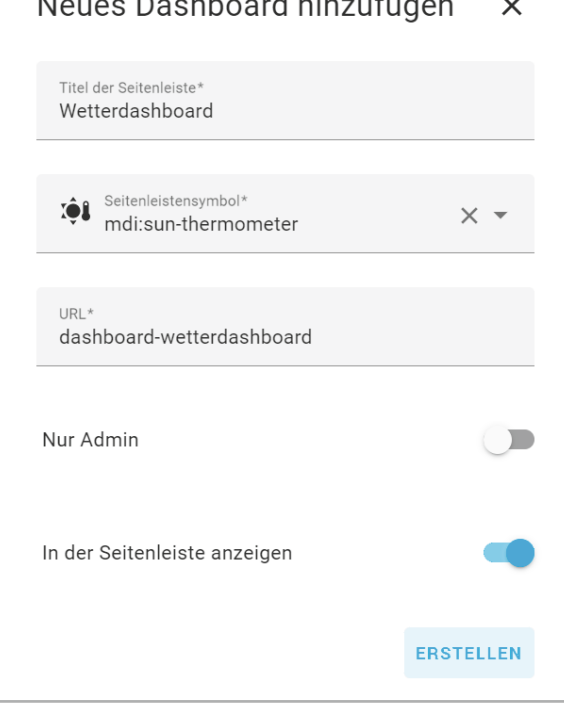

*Bild 1: Konfiguration eines neuen Dashboards*

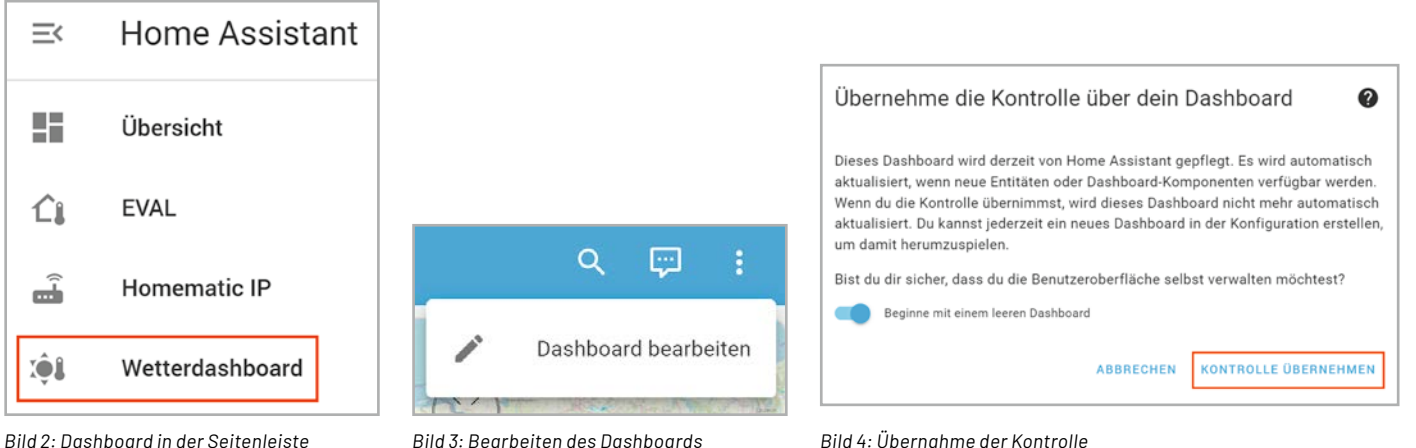

Supr

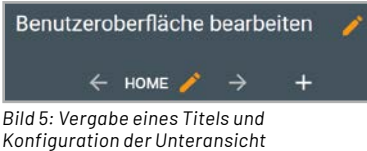

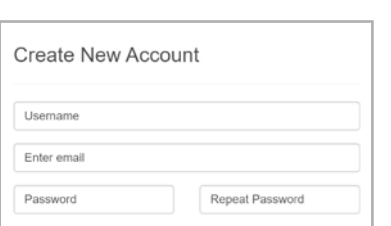

*Bild 6: Ausschnitt aus der Registrierung auf openweathermap.org Bild 7: OpenWeather-API-Keys Bild 8: Einsicht und Erzeugung von API-Keys*

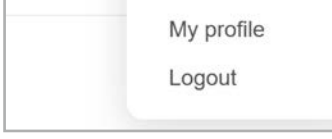

My services My API keys My payments

For Business

Nach der Registrierung kann der Bereich "My API keys" im Profil-Menü oben rechts in der Menüleiste der Website eingesehen werden (Bild 7).

Zu Beginn ist bereits ein API-Key mit der Bezeichnung "Default" vorhanden. Der Name kann entsprechend dem Anwendungsfall angepasst werden. Außerdem ist die Erzeugung weiterer Keys möglich (Bild 8).

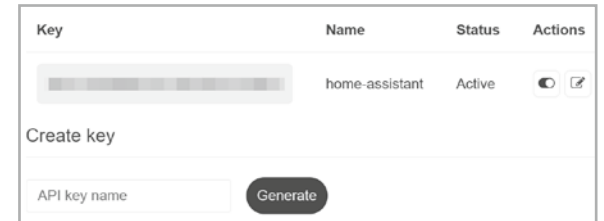

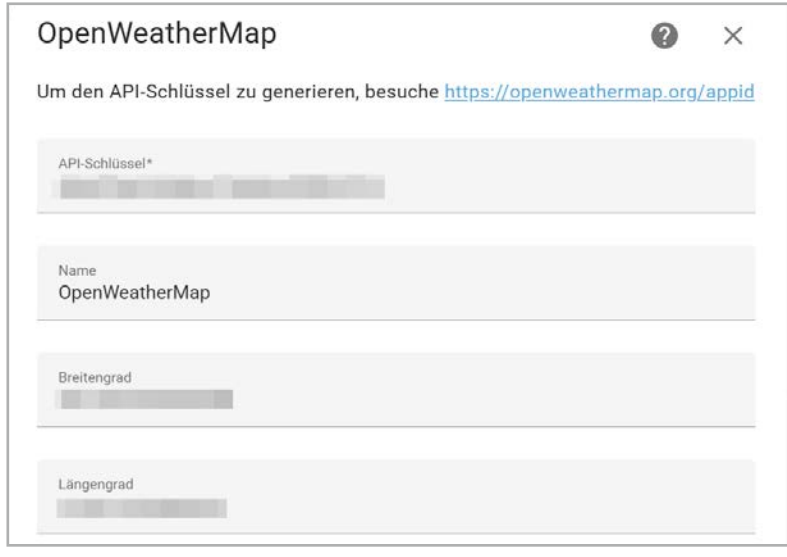

*Bild 9: Konfiguration der OpenWeatherMap-Integration (1)*

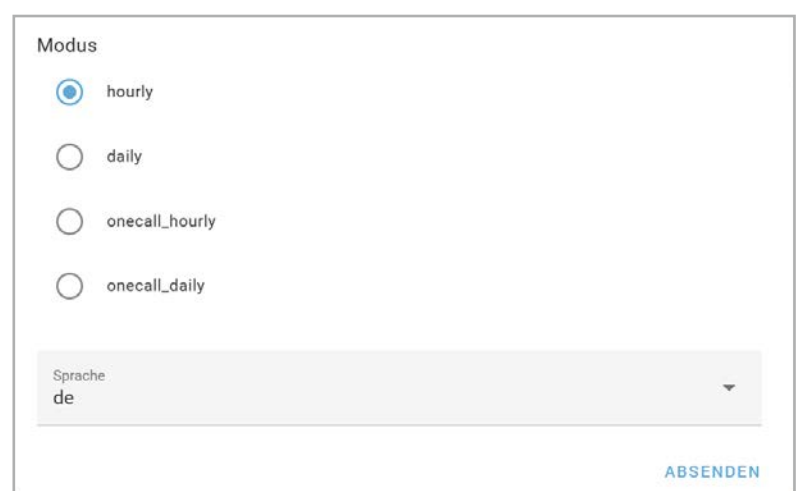

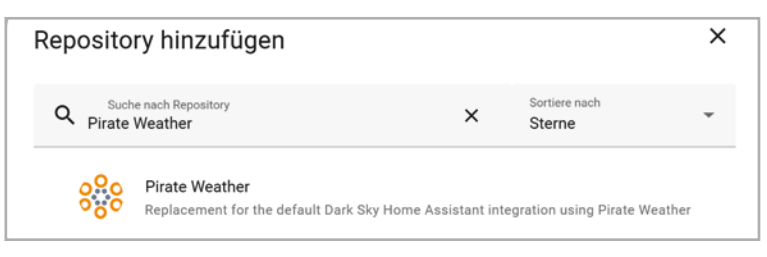

*Bild 12: Suchen des Pirate-Weather-Repositorys im HACS*

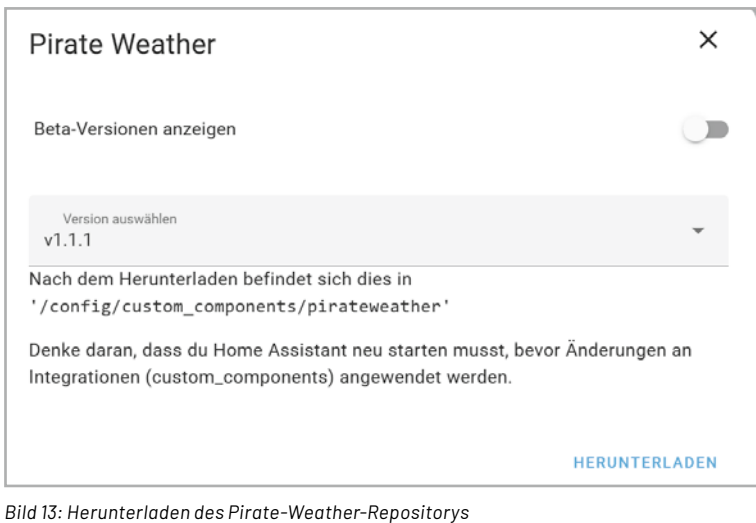

Der angezeigte Schlüssel kann nun für den folgenden Schritt kopiert werden.

Dazu wird in Home Assistant der Bereich "Geräte & Dienste" aus den Einstellungen geöffnet. Über den Button "Integration hinzufügen" kann die OpenWeatherMap-Integration heruntergeladen werden. Dort wird der zuvor kopierte API-Schlüssel eingefügt. Die weiteren Parameter wie Längen- und Breitengrad sowie der Modus können unverändert bleiben. Lediglich die Sprache kann auf Wunsch auf Deutsch umgestellt werden (Bild 9, Bild 10).

Über den Button "Absenden" wird die Konfiguration beendet. Die Integration sollte nun mit einem Dienst und 27 Entitäten in der Übersicht erscheinen (Bild 11).

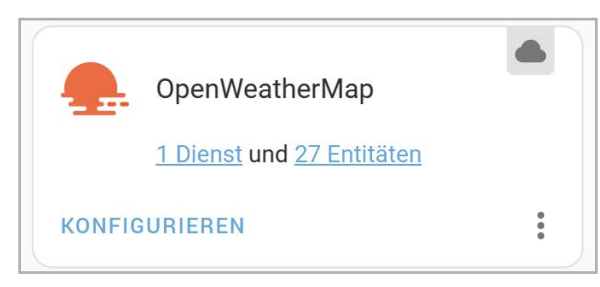

*Bild 10: Konfiguration der OpenWeatherMap-Integration (2) Bild 11: Ansicht der OpenWeatherMap-Integration in der Übersicht*

#### **Registrierung bei Pirate Weather**

Die zuvor beschriebene OpenWeatherMap-Integration stellt in der kostenlosen Variante leider keine mehrtägige Wettervorhersage bereit. Aus diesem Grund wird die Pirate-Weather-Integration aus dem HACS installiert. Dazu wird der HACS zunächst aus der Seitenleiste von Home Assistant ausgewählt und der Bereich "Integrationen" geöffnet.

Über den Button "Durchsuchen und herunterladen von Repositorys" kann die Pirate-Weather-Integration gefunden werden (Bild 12).

Der Installationsprozess wird über den Button "Herunterladen" in der Detailansicht des Repositorys gestartet (Bild 13).

Durch das Hinzufügen des Repositorys kann die Integration im nächsten Schritt analog zu einer offiziellen Integration in den Einstellungen im Bereich "Geräte und Integrationen" hinzugefügt werden (Bild 14).

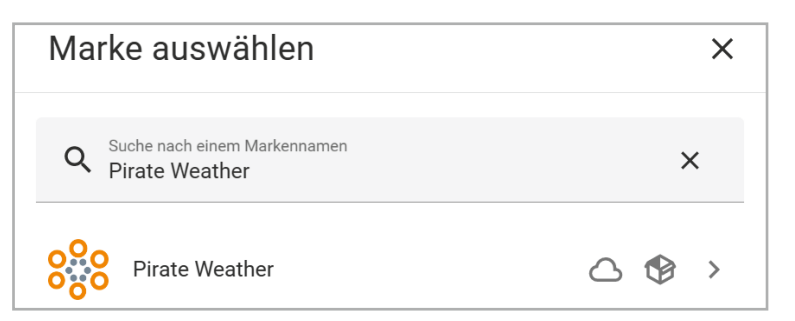

*Bild 14: Hinzufügen der Pirate-Weather-Integration*

Wie bereits bei der OpenWeatherMap-Integration ist auch für die Nutzung von Pirate Weather ein API-Key erforderlich. Die Registrierung auf Pirate Weather beinhaltet einige kleinere Schritte und erscheint daher etwas umfangreicher, als sie tatsächlich ist.

Auf der Registrierungsseite des Anbieters kann ein neues Nutzerkonto erstellt werden (Bild 15) [6].

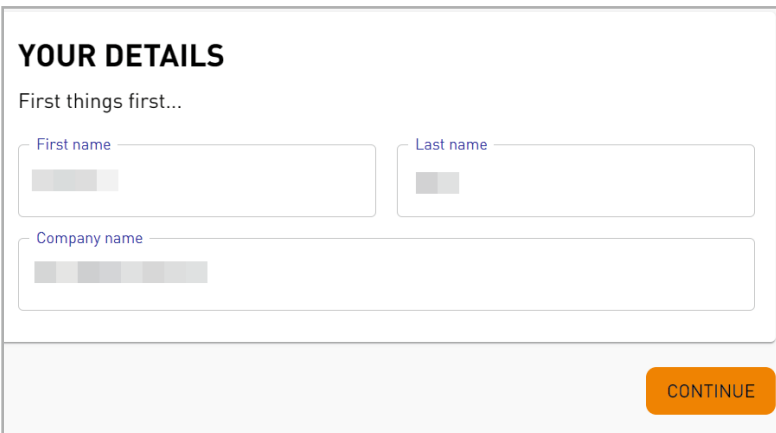

First name Last name Email Paccword  $\odot$ □ lagree to the terms of service **Create Account** 

Durch Klicken des Buttons "Create Account" wird eine E-Mail zur Verifikation versendet. Sofern diese bestätigt wurde, erscheint beim nächsten Login eine weitere Ansicht (Bild 16), in der ein Name eines (fiktiven) Unternehmens und eine Teambezeichung angegeben werden müssen (Bild 17, Bild 18).

Um nun die 7-Tage-Wettervorhersage nutzen zu können, ist ein kostenfreies Abonnement des "Free Tier"- Plans erforderlich. Dies kann auf der Website  $im$  Bereich Products  $\rightarrow$  Plans abgeschlossen werden (Bild 19). Über den "Subscribe"-Button erscheint die Ansicht aus Bild 20, in der ein Name angegeben wird. Über den "Continue"-Button wird der Vorgang abgeschlossen.

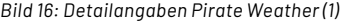

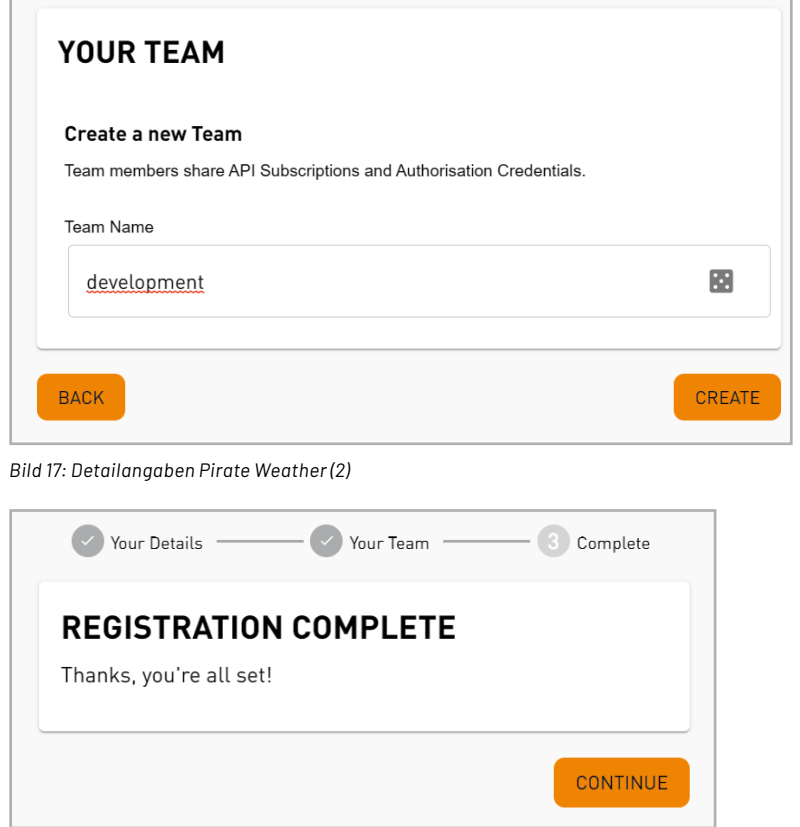

*Bild 18: Abschluss der Registrierung bei Pirate Weather*

PLANS **DOCUMENTATION** Keep this project **Free Tier** going (\$2)  $\overline{ }$  $\overline{1}$ *Bild 19: Auswahl des Abos "Free Tier"*  Subscription preview **a** Done **WEATHER DATA** Free plan for personal use, allowing up to 10,000 requests per month Name the subscription (Give a unique name for this subscription) homeassistant **DE / MONTH** Subscription will expire on 4th May 2023.

**CONTINUE** 

*Bild 20: Abschluss des Abos "Free Tier"*

*Bild 15: Erstellung eines Accounts bei Pirate Weather*

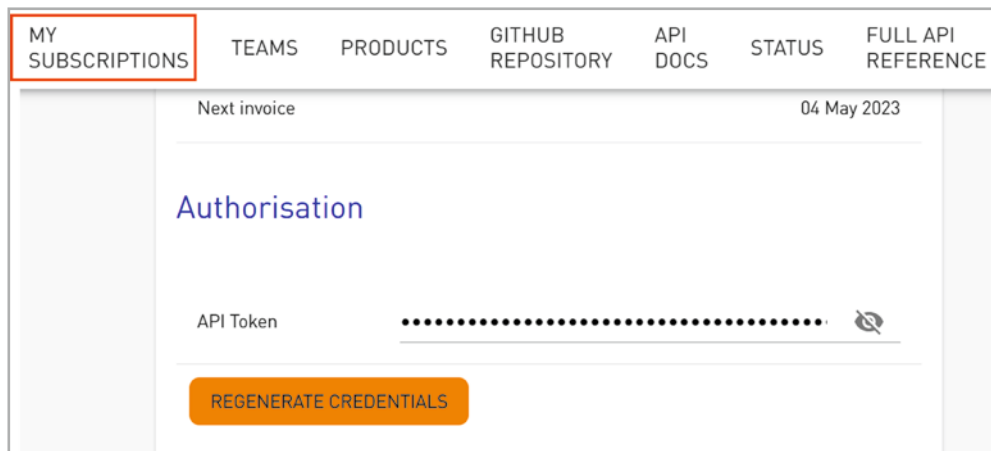

*Bild 21: Subscriptions in Pirate Weather*

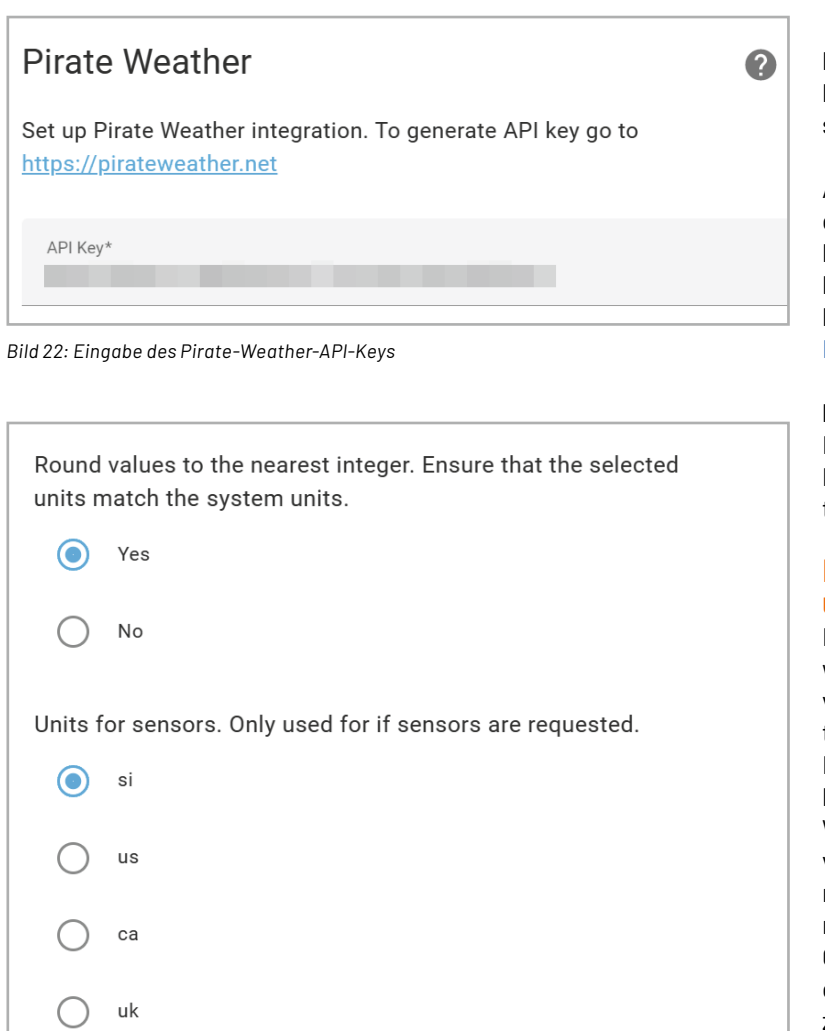

*Bild 23: Konfiguration weiterer Parameter*

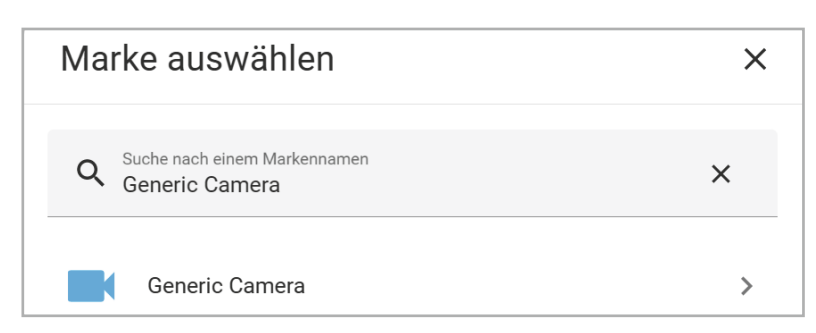

*Bild 24: Auswahl der Generic-Camera-Integration Bild 25: Angabe des GIF-/Bild-Pfads*

Der später für Home Assistant benötigte API-Key kann dann im Bereich "My Subscriptions" eingesehen werden. Im Abschnitt "Authorisation" befindet sich der API-Token (Bild 21).

In Home Assistant kann nun der zuvor kopierte API-Key eingefügt werden. Weiterhin können viele der vorkonfigurierten Werte übernommen werden, lediglich die Rundung auf den nächsten ganzzahligen Wert und die Verwendung von SI-Einheiten könnten bei Bedarf angepasst werden (Bild 22 und Bild 23).

#### **Hinweis:**

**ABSENDEN** 

Eine ausführliche Beschreibung der Einbindung von Pirate Weather ist auch auf der Website des Anbieters zu finden<sup>[7]</sup>.

#### **Bewölkung, Regenradar und Wetterwarnungen**

Eine Übersicht der aktuellen und zukünftigen Bewölkung und Regenmenge sowie die Darstellung von Wetterwarnungen sind weitere nützliche Funktionen in einem Wetter-Dashboard. Dazu werden Informationen für das Regenradar und die Bewölkungskarte aus einem Blog-Eintrag [8] und für die Wetterwarnungen aus einem YouTube-Tutorial [9] verwendet. Um dies zu realisieren, kann die Generic-Camera-Integration genutzt werden, bei der mithilfe einer URL ein Standbild oder ein Video bzw. GIF angezeigt wird. Die Integration ist ebenfalls in den Einstellungen im Bereich "Geräte und Dienste" zu finden (Bild 24).

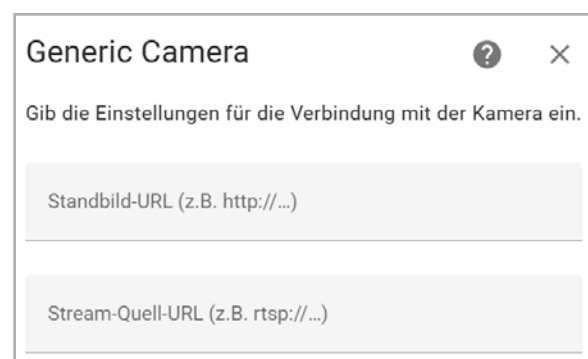

Für die Konfiguration in Bild 25 wird jeweils die entsprechende URL in das Feld "Standbild-URL" eingetragen. Die Links zu den verwendeten Bildern sind:

- Regenradar (Deutschland):
- http://api.sat24.com/animated/DE/rainTMC/2/W\_dot\_%20Europe%20Standard%20Time/220026 • Bewölkung (Deutschland):
- http://api.sat24.com/animated/DE/visual/2/W\_dot\_%20Europe%20Standard%20Time/5053188 • Wetterwarnungen (Niedersachsen):
- https://www.dwd.de/DWD/warnungen/warnstatus/SchilderHA.jpg

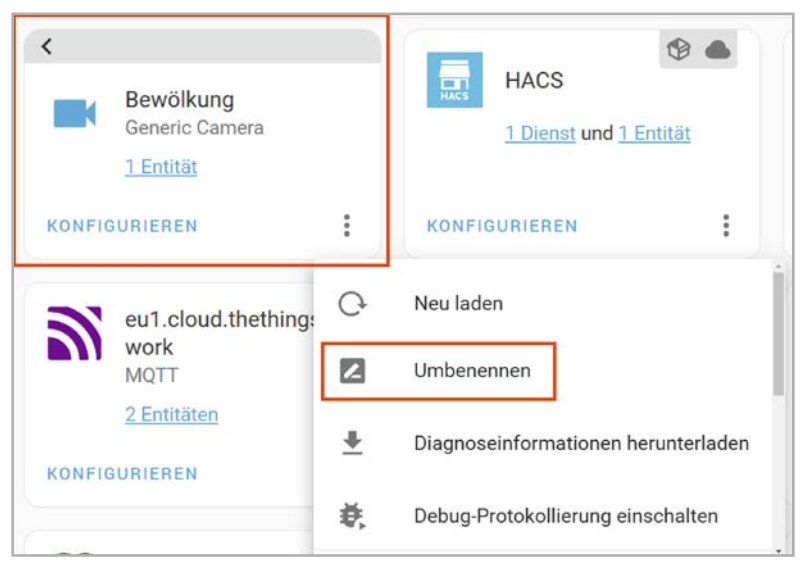

*Bild 26: Umbenennung der Kamera-Entitäten*

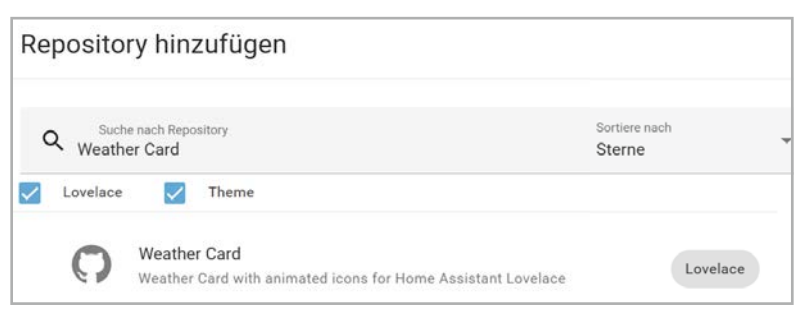

*Bild 29: Suchen der neuen Wetterkarte*

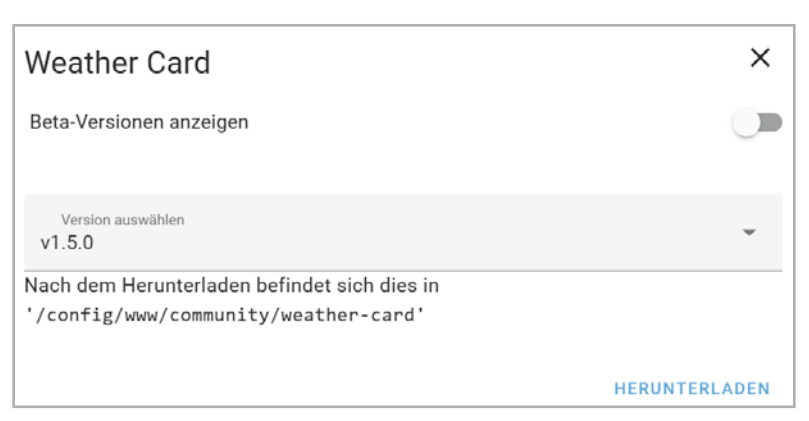

*Bild 30: Herunterladen der Wetterkarte*

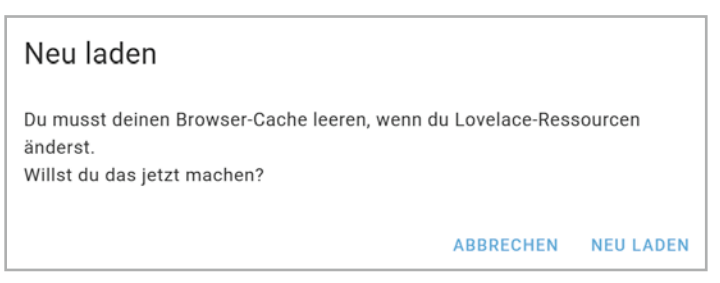

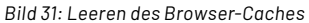

| Generic Camera |  |
|----------------|--|
| Bewölkung      |  |
| DWD-Warnungen  |  |
| Regenradar     |  |
|                |  |

*Bild 27: Finale Ansicht der Generic-Camera-Integration*

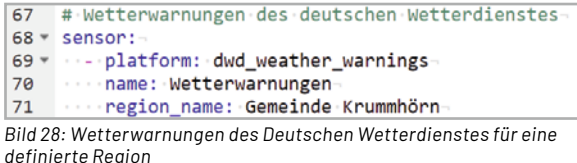

Abschließend können die Kamera-Entitäten noch umbenannt werden. Dazu wird in der Übersicht das gewünschte Element ausgewählt, wie in Bild 26 zu sehen ist. Das finale Ergebnis sollte dann wie in Bild 27 dargestellt aussehen.

#### **Wetterwarnungen als Entitäten**

Die Visualisierung von Wetterwarnungen soll nur dann erfolgen, wenn tatsächliche Warnungen vorliegen. Diese werden mithilfe der Zeilen aus Bild 28 über die "configuration.yaml" bezogen aus der "dwd\_weater\_warnungs"-Integration.

Die Integration fügt nun die beiden Entitäten "Wetterwarnungen Advance Warning Level" sowie "Wetterwarnungen Current Warning Level" hinzu.

Eine Liste von gültigen Werten für die Angabe des Feldes "region\_name" ist unter  $[10]$  zu finden. Die Verwendung wird im Abschnitt "Anordnung und Konfiguration der Karten" beschrieben.

#### **Animierte Wetterkarte**

Standardmäßig bietet Home Assistant mit der Karte "Wettervorhersage" bereits eine einfache Möglichkeit zur Visualisierung einer Prognose für die kommenden Tage an. Ein ansprechenderes Design kann aus dem HACS heruntergeladen werden. Dieses beinhaltet detailliertere Wetterinformationen und animierte Symbole und wertet das Dashboard so inhaltlich und optisch auf. Zunächst wird das Repository dafür im "Frontend"-Bereich des HACS gesucht (Bild 29). In der Detailansicht der "Lovelace animated weather card" kann das Repository über den Button "Herunterladen" installiert werden (Bild 30).

Nach dem Herunterladen des Repositorys erscheint der Hinweis über das Leeren des Browser-Caches (Bild 31). Dies ist notwendig, da dem UI (User Interface) eine neue Ressource hinzugefügt wird.

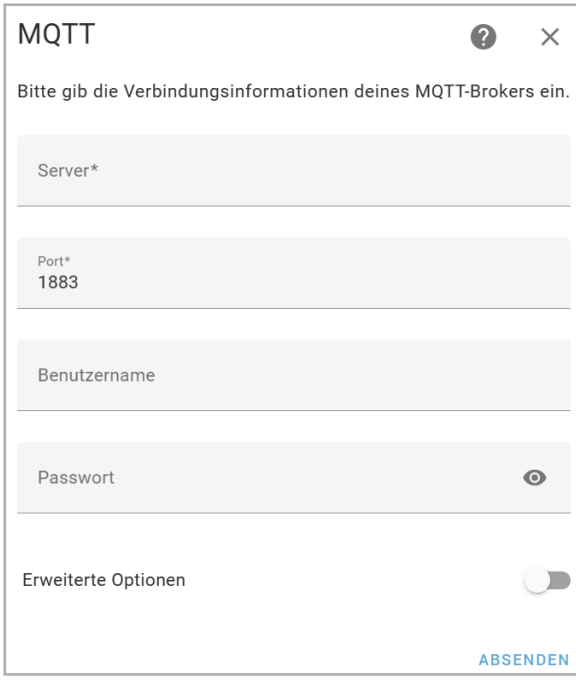

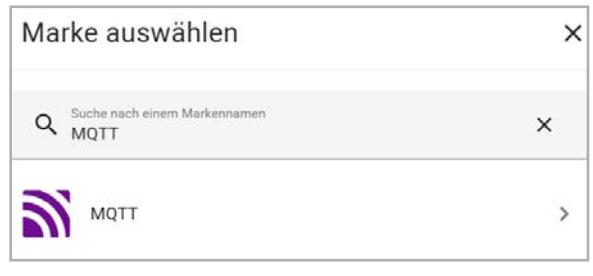

*Bild 33: Konfiguration der MQTT-Integration*

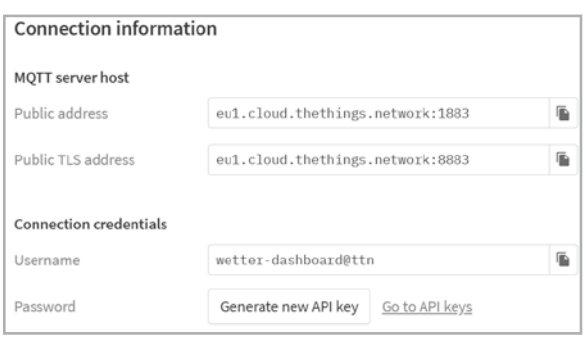

*Bild 32: Suche der MQTT-Integration*

Im Wetter-Dashboard kann die neue Karte nun über den Bearbeitungsmodus hinzugefügt werden. Dieser Schritt wird in Abschnitt "Anordnung und Konfiguration der Karten" näher beschrieben.

#### **Einbindung der Wetterboard-Daten**

Im letzten Schritt werden die Daten des Wetterboards über die MQTT-Integration eingebunden. Die Daten der Sensoren laufen dazu in der The-Things-Network-Applikation zusammen und werden über den integrierten MQTT-Broker bereitgestellt. In Home Assistant wird die MQTT-Integration unter Einstellungen  $\rightarrow$  Geräte & Integrationen  $\rightarrow$  Integration Hinzufügen installiert und konfiguriert (Bild 32 und Bild 33).

Die benötigten Informationen können im Bereich Integrations  $\rightarrow$  MQTT der TTN-Applikation eingesehen werden (Bild 34).

*Bild 34: Verbindungsdaten zum TTS-MQTT-Broker*

Nach Absenden der Konfiguration ist eine Anpassung der "configuration.yaml" im File-Editor notwendig, um aus dem Payload des Wetterboards die Entitäten zu generieren.

Exemplarisch wird dies anhand des notwendigen Codes für die aktuellen Temperatur- und Luftfeuchtigkeitswerte beschrieben (Bild 35).

Über den Bezeichner "mqtt" wird zunächst die Zugehörigkeit zur MQTT-Integration hergestellt. Darunter befindet sich für jeden Sensorwert eine Beschreibung zur Erstellung der Entität:

- "name": Bezeichner für Auswahl im Dashboard
- "state\_topic": Topic der MQTT-Nachricht
- "value\_template": Extraktion des gewünschten Werts aus dem JSON-Payload
- "device\_class": optionale Angabe, unterstützt bei der Visualisierung (Einheit + Icon)

Die Konfiguration aller weiteren Entitäten ist im Downloadbereich des Wetterboards im ELVshop zu finden [11].

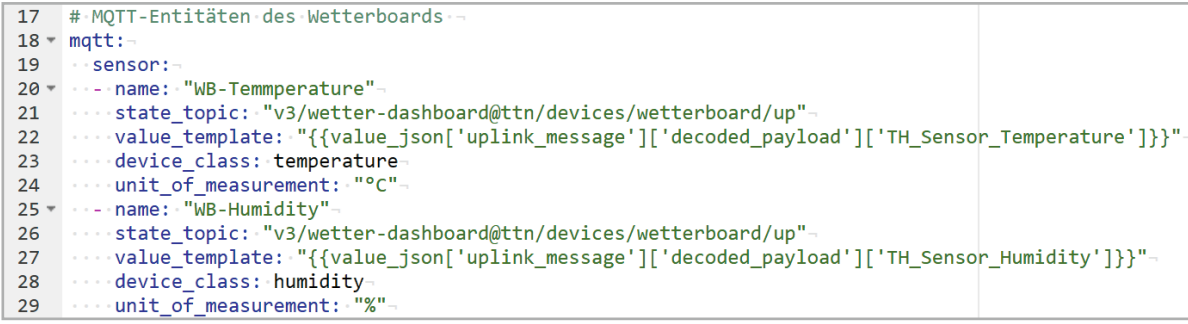

*Bild 35: Extraktion der Wetterboard-Entitäten aus dem Payload*

 $\vee$ 

#### **Berechnung der Regenmenge**

Neben den direkt verfügbaren Daten des Wetterboards ist auch die Berechnung der Regenmenge der vergangenen Stunde möglich. In den Einstellungen ist im Bereich "Geräte & Dienste" der Tab "Helfer" verfügbar. Über den Button "Helfer erstellen" öffnet sich der Dialog aus Bild 36. In dem Fenster wird die Option "Verbrauchszähler" ausgewählt. Dieser wird, wie in Bild 37 zu sehen ist, konfiguriert.

Wichtig ist außerdem, dass die Option "Delta-Werte" aktiv ist, damit tatsächlich jeder neue Wert aufsummiert wird (Bild 38).

Die neue Entität ist nun unter dem angegebenen Namen verfügbar und kann im Dashboard angezeigt werden.

Im zweiten Teil dieses Beitrags, der in der nächsten Ausgabe des ELVjournals erscheint, erstellen wir einen animierten Hintergrund, der sich dem aktuellen Wetter anpasst, und erzeugen damit eine Wettervorhersage. Ein Theme für das Design der Karten **ELV** wertet die Visualisierung zusätzlich auf.

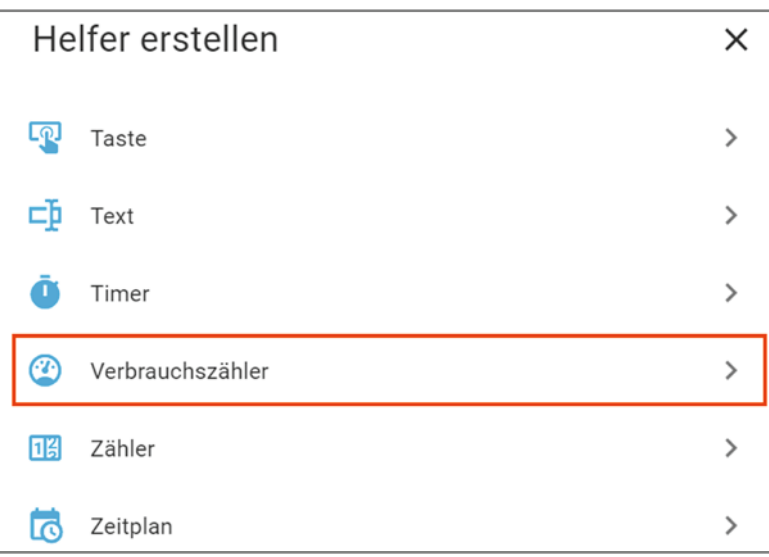

*Bild 36: Erstellung eines Verbrauchszähler-Helfers*

#### Verbrauchszähler hinzufügen

Erstelle einen Sensor, der den Verbrauch verschiedener Versorgungsleistungen (z.B. Energie, Gas, Wasser, Heizung) über einen konfigurierten Zeitraum, in der Regel monatlich, erfasst. Der Sensor für den Verbrauchszähler unterstützt optional die Aufteilung des Verbrauchs nach Tarifen. In diesem Fall wird ein Sensor für jeden Tarif sowie eine Auswahlmöglichkeit zur Auswahl des aktuellen Tarifs erstellt.

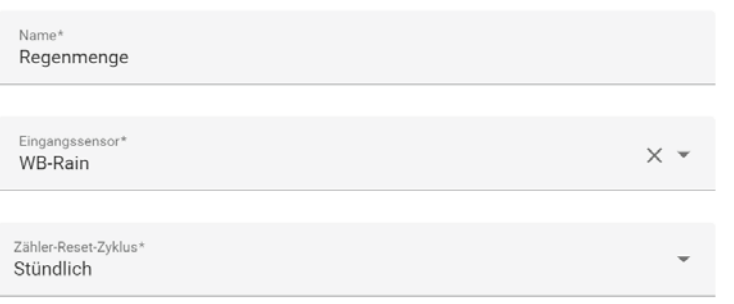

#### *Bild 37: Erstellung eines Verbrauchszählers*

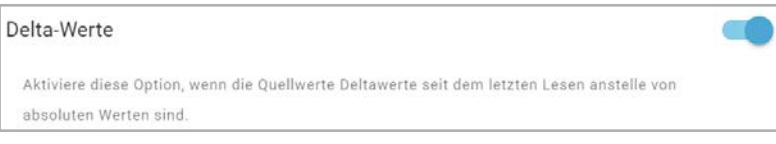

*Bild 38: Aktivierung von Delta-Werten*

### **i Weitere Infos**

- [1] Home Assistant Custom Store (HACS): https://hacs.xyz/
- [2] ELVjournal 2/2023, Vermittler im smarten Zuhause (Teil 6): Artikel-Nr. 253382
- [3] ELVjournal 2/2023, Schicke Daten, LoRaWAN**®** mit Home Assistant: Artikel-Nr. 253383
- [4] The Things Network: https://www.thethingsnetwork.org/
- [5] Anlegen eines OpenWeather-Kontos: https://home.openweathermap.org/users/sign\_up
- [6] Anlegen eines Pirate-Weather-Kontos: https://auth.apiable.io/pirate-weather/registration/pirate-weather-user-pwd-form
- [7] Pirate Weather in Home Assistant, Anleitung des Anbieters: https://pirateweather.net/en/latest/ha/
- [8] Michael Preidel "Animierte Satellitenbilder in Home Assistant":

https://www.qxm.de/digitalewelt/3014/animierte-satellitenbilder-in-home-assistant

- [9] SmartHome yourself "Wetterwarnungen in Home Assistant einbinden": https://www.youtube.com/watch?v=yYK5giUO19E
- [10] Warncell-IDs des Deutschen Wetterdienstes (DWD): https://www.dwd.de/DE/leistungen/opendata/help/warnungen/cap\_warncellids\_csv.html

Alle Infos finden Sie auch online unter: de.elv.com/elvjournal-links